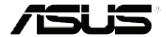

# ASUS Desktop PC M32 and M33 Series User Manual

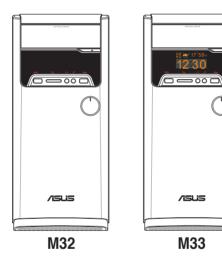

E8755 First Edition October 2013

#### Copyright © 2013 ASUSTeK Computer Inc. All Rights Reserved.

No part of this manual, including the products and software described in it, may be reproduced, transmitted, transcribed, stored in a retrieval system, or translated into any language in any form or by any means, except documentation kept by the purchaser for backup purposes, without the express written permission of ASUSTeK Computer Inc. ("ASUS").

Product warranty or service will not be extended if: (1) the product is repaired, modified or altered, unless such repair, modification of alteration is authorized in writing by ASUS; or (2) the serial number of the product is defaced or missing.

ASUS PROVIDES THIS MANUAL "AS IS" WITHOUT WARRANTY OF ANY KIND, EITHER EXPRESS OR IMPLIED, INCLUDING BUT NOT LIMITED TO THE IMPLIED WARRANTIES OR CONDITIONS OF MERCHANTABILITY OR FITNESS FOR A PARTICULAR PURPOSE. IN NO EVENT SHALL ASUS, ITS DIRECTORS, OFFICERS, EMPLOYEES OR AGENTS BE LIABLE FOR ANY INDIRECT, SPECIAL, INCIDENTAL, OR CONSEQUENTIAL DAMAGES (INCLUDING DAMAGES FOR LOSS OF PROFITS, LOSS OF BUSINESS, LOSS OF USE OR DATA, INTERRUPTION OF BUSINESS AND THE LIKE), EVEN IF ASUS HAS BEEN ADVISED OF THE POSSIBILITY OF SUCH DAMAGES ARISING FROM ANY DEFECT OR ERROR IN THIS MANUAL OR PRODUCT.

SPECIFICATIONS AND INFORMATION CONTAINED IN THIS MANUAL ARE FURNISHED FOR INFORMATIONAL USE ONLY, AND ARE SUBJECT TO CHANGE AT ANY TIME WITHOUT NOTICE, AND SHOULD NOT BE CONSTRUED AS A COMMITMENT BY ASUS. ASUS ASSUMES NO RESPONSIBILITY OR LIABILITY FOR ANY ERRORS OR INACCURACIES THAT MAY APPEAR IN THIS MANUAL, INCLUDING THE PRODUCTS AND SOFTWARE DESCRIBED IN IT.

Products and corporate names appearing in this manual may or may not be registered trademarks or copyrights of their respective companies, and are used only for identification or explanation and to the owners' benefit, without intent to infringe.

# Contents

| Notices                        | 5  |
|--------------------------------|----|
| Safety information             | 8  |
| Conventions used in this guide | 9  |
| Where to find more information | 9  |
| Package contents               | 10 |

# Chapter 1: Getting started

| Welcome!                      | 11 |
|-------------------------------|----|
| Getting to know your computer | 11 |
| Setting up your computer      | 17 |
| Turning your computer ON      | 20 |

# Chapter 2: Connecting devices to your computer

| Connecting a USB storage device    | 21 |
|------------------------------------|----|
| Connecting microphone and speakers | 22 |
| Connecting an HDTV                 | 25 |

# Chapter 3: Using your computer

| Proper posture when using your Desktop PC | 27 |
|-------------------------------------------|----|
| Using the memory card reader              | 28 |
| Using the optical drive                   | 29 |

# Chapter 4: Connecting to the Internet

| Wired connection                              | 31 |
|-----------------------------------------------|----|
| Wireless connection (on selected models only) | 33 |

# Chapter 5: Troubleshooting

| Froubleshooting |  | . 35 |
|-----------------|--|------|
|-----------------|--|------|

# Appendix

## Using Windows<sup>®</sup> 7

| Starting for the first time          | . 45 |
|--------------------------------------|------|
| Using Windows <sup>®</sup> 7 desktop | . 46 |
| Managing your files and folders      | . 48 |
| Restoring your system settings       | . 50 |
| Protecting your computer             | . 51 |
| Getting Windows® Help and Support    | . 52 |

# Contents

# Using Windows<sup>®</sup> 8.1

| 53 |
|----|
| 53 |
| 54 |
| 57 |
| 62 |
| 63 |
| 63 |
| 64 |
|    |

# Other Windows® 7 / Windows® 8.1 functions

| Removing a USB storage device                | 65 |
|----------------------------------------------|----|
| Configuring the screen resolution settings   | 66 |
| Configuring the Internet connection settings | 67 |
| Recovering your system                       | 76 |
|                                              |    |

# **ASUS contact information**

| ASUS contact information | ٤ | 31 |
|--------------------------|---|----|
|--------------------------|---|----|

# Notices

#### ASUS Recycling/Takeback Services

ASUS recycling and takeback programs come from our commitment to the highest standards for protecting our environment. We believe in providing solutions for you to be able to responsibly recycle our products, batteries, other components, as well as the packaging materials. Please go to <a href="http://csr.asus.com/english/Takeback.htm">http://csr.asus.com/english/Takeback.htm</a> for the detailed recycling information in different regions.

#### REACH

Complying with the REACH (Registration, Evaluation, Authorisation, and Restriction of Chemicals) regulatory framework, we published the chemical substances in our products at ASUS REACH website at <a href="http://csr.asus.com/english/REACH.htm">http://csr.asus.com/english/REACH.htm</a>

## Federal Communications Commission Statement

This device complies with Part 15 of the FCC Rules. Operation is subject to the following two conditions:

- · This device may not cause harmful interference; and
- This device must accept any interference received including interference that may cause undesired operation.

This equipment has been tested and found to comply with the limits for a Class B digital device, pursuant to Part 15 of the FCC Rules. These limits are designed to provide reasonable protection against harmful interference in a residential installation. This equipment generates, uses and can radiate radio frequency energy and, if not installed and used in accordance with manufacturer's instructions, may cause harmful interference to radio communications. However, there is no guarantee that interference will not occur in a particular installation. If this equipment does cause harmful interference to radio or television reception, which can be determined by turning the equipment off and on, the user is encouraged to try to correct the interference by one or more of the following measures:

- Reorient or relocate the receiving antenna.
- · Increase the separation between the equipment and receiver.
- Connect the equipment to an outlet on a circuit different from that to which the receiver is connected.
- Consult the dealer or an experienced radio/TV technician for help.

The use of shielded cables for connection of the monitor to the graphics card is required to assure compliance with FCC regulations. Changes or modifications to this unit not expressly approved by the party responsible for compliance could void the user's authority to operate this equipment.

#### Lithium-Ion Battery Warning

**CAUTION:** Danger of explosion if battery is incorrectly replaced. Replace only with the same or equivalent type recommended by the manufacturer. Dispose of used batteries according to the manufacturer's instructions.

#### IC: Canadian Compliance Statement

Complies with the Canadian ICES-003 Class B specifications. This device complies with RSS 210 of Industry Canada. This Class B device meets all the requirements of the Canadian interference-causing equipment regulations.

This device complies with Industry Canada license exempt RSS standard(s). Operation is subject to the following two conditions: this device may not cause interference, and (2) this device must accept any interference, including interference that may cause undesired operation of the device.

Cut appareil numérique de la Classe B est conforme à la norme NMB-003 du Canada. Cet appareil numérique de la Classe B respecte toutes les exigences du Règlement sur le matériel brouilleur du Canada.

Cet appareil est conforme aux normes CNR exemptes de licence d'Industrie Canada. Le fonctionnement est soumis aux deux conditions suivantes.

(1) cet appareil ne doit par provoquer d'interférences et

(2) cet appareil doit accepter toute interférence, y compris celles susceptibles de provoquer un fonctionnement non souhaité de l'appareil.

#### **Canadian Department of Communications Statement**

This digital apparatus does not exceed the Class B limits for radio noise emissions from digital apparatus set out in the Radio Interference Regulations of the Canadian Department of Communications.

This class B digital apparatus complies with Canadian ICES-003.

#### VCCI: Japan Compliance Statement

#### **VCCI Class B Statement**

他朝処頑装置等電波障害自力規制について この装置は、特徴必須装置電波局面目上を制築得合(VCD)の基準に基づくクラス装置電波管车置 です。この装置は要応環境で使用をれることを目的としていますが、この実営がラジオホテレビジ キン気活得に発想して使用されると、受法障害を引き起こすことがあります。

牧祭師明書に従って広しい取り扱いましてであい。

#### **KC: Korea Warning Statement**

B급 기기 (가정용 방송통신기자제) 이 기기는 가정용(B급) 전자과적합기기로서 주로 가정에서 사용하는 것을 목적으로 하며,모든 지역에서 사용할 수 있습니다.

\*양해 무선성비는 전과통신 가능성이 있으므로 정명안전과 관련된 서비스는 할 수 없습니다.

#### **RF Equipment Notices**

#### **CE: European Community Compliance Statement**

The equipment complies with the RF Exposure Requirement 1999/519/EC, Council Recommendation of 12 July 1999 on the limitation of exposure of the general public to electromagnetic fields (0–300 GHz). This wireless device complies with the R&TTE Directive.

#### Wireless Radio Use

This device is restricted to indoor use when operating in the 5.15 to 5.25 GHz frequency band.

#### **Exposure to Radio Frequency Energy**

The radiated output power of the Wi-Fi technology is below the FCC radio frequency exposure limits. Nevertheless, it is advised to use the wireless equipment in such a manner that the potential for human contact during normal operation is minimized.

#### FCC Bluetooth Wireless Compliance

The antenna used with this transmitter must not be colocated or operated in conjunction with any other antenna or transmitter subject to the conditions of the FCC Grant.

#### **Bluetooth Industry Canada Statement**

This Class B device meets all requirements of the Canadian interference-causing equipment regulations.

Cet appareil numérique de la Class B respecte toutes les exigences du Règlement sur le matériel brouilleur du Canada.

#### **BSMI: Taiwan Wireless Statement**

```
解鏡設備的警告警明
結型試單時各格之等功券利頼電機。詳諾許可。公司、商號該使用者內干得權力雙更射順。加
大式率或變型原設計工特性及功能,但均率利相電機之使用干得影響機机安全及干優合法議信;
結果或有干優現意時,僅立即原用,並或者某無干優時方等處僅使用,前項合法通信指導電信
法規定作業之無緣還位,但均率利相電機還至受合法通信或工業,對學及警察用電波輻射性電
標品處之干優。
```

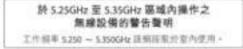

#### Japan RF Equipment Statement

この構成は、用意意を描いた-いたな日本で影響しているときは、見たにおいてのら気道可能です。

#### KC (RF Equipment)

대한민국 규정 및 준수 방통해고시에 따른 고지사할 해당 무선실비는 운용 중 전과혼신 가능성이 있음, 이 기기는 컨셉션전과 관련된 서비스에 사용할 수 있습니다.

# Safety information

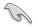

Disconnect the AC power and peripherals before cleaning. Wipe the Desktop PC using a clean cellulose sponge or chamois cloth dampened with solution of nonabrasive detergent and a few drops of warm water then remove any extra moisture with a dry cloth.

- DO NOT place on uneven or unstable work surfaces. Seek servicing if the casing has been damaged.
- DO NOT expose to dirty or dusty environments. DO NOT operate during a gas leak.
- DO NOT place or drop objects on top and do not shove any foreign objects into the Desktop PC.
- DO NOT expose to strong magnetic or electrical fields.
- DO NOT expose to or use near liquids, rain, or moisture. DO NOT use the modem during electrical storms.
- Battery safety warning: DO NOT throw the battery in fire. DO NOT short circuit the contacts. DO NOT disassemble the battery.
- Use this product in environments with ambient temperatures between 0°C (32°F)and 35°C (95°F).
- DO NOT cover the vents on the Desktop PC to prevent the system from getting overheated.
- DO NOT use damaged power cords, accessories, or other peripherals.
- To prevent electrical shock hazard, disconnect the power cable from the electrical outlet before relocating the system.
- Seek professional assistance before using an adapter or extension cord. These devices could interrupt the grounding circuit.
- Ensure that your power supply is set to the correct voltage in your area. If you are not sure about the voltage of the electrical outlet you are using, contact your local power company.
- If the power supply is broken, do not try to fix it by yourself. Contact a qualified service technician or your retailer.

# Conventions used in this guide

To ensure that you perform certain tasks properly, take note of the following symbols used throughout this manual.

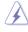

DANGER/WARNING: Information to prevent injury to yourself when trying to complete a task.

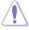

CAUTION: Information to prevent damage to the components when trying to complete a task.

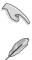

**IMPORTANT:** Instructions that you MUST follow to complete a task.

NOTE: Tips and additional information to help you complete a task.

# Where to find more information

Refer to the following sources for additional information and for product and software updates.

#### ASUS websites

The ASUS website provides updated information on ASUS hardware and software products. Refer to the ASUS website www.asus.com.

#### ASUS Local Technical Support

Visit ASUS website at http://support.asus.com/contact for the contact information of local Technical Support Engineer.

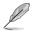

The user manual is located in the following folder in your Desktop PC:

C:\Program Files(X86)\ASUS\eManual

# Package contents

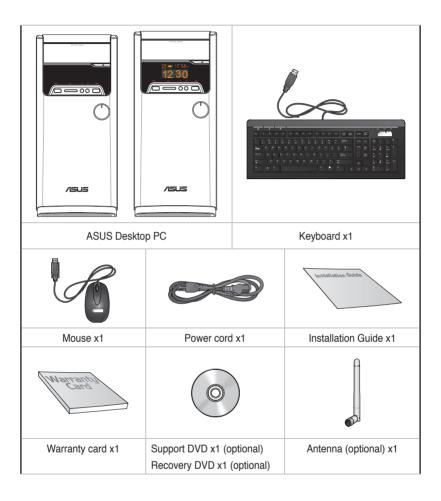

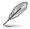

• If any of the above items is damaged or missing, contact your retailer.

The illustrated items above are for reference only. Actual product specifications may vary
 with different models.

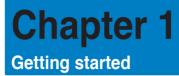

# Welcome!

Thank you for purchasing the ASUS Desktop PC!

The ASUS Desktop PC provides cutting-edge performance, uncompromised reliability, and user-centric utilities. All these values are encapsulated in a stunningly futuristic and stylish system casing.

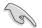

Read the ASUS Warranty Card before setting up your ASUS Desktop PC.

# Getting to know your computer

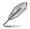

Illustrations are for reference only. The ports and their locations, and the chassis color vary with different models.

## Front panel M32 Series

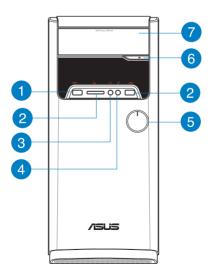

**USB 3.0 ports.** These Universal Serial Bus 3.0 (USB 3.0) ports connect to USB 3.0 devices such as a mouse, printer, scanner, camera, PDA, and others.

- DO NOT connect a keyboard / mouse to any USB 3.0 port when installing Windows<sup>®</sup> operating system.
- Due to USB 3.0 controller limitation, USB 3.0 devices can only be used under Windows<sup>®</sup> OS environment and after the USB 3.0 driver installation.
- · USB 3.0 devices can only be used as data storage only.
- We strongly recommend that you connect USB 3.0 devices to USB 3.0 ports for faster and better performance for your USB 3.0 devices.

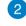

Memory Stick<sup>™</sup> (MS) / Memory Stick Pro<sup>™</sup> (MS Pro) / MultiMediaCard (MMC) / Secure Digital<sup>™</sup> (SD) / High Capacity Secure Digital<sup>™</sup> (SDHC) / xD-Picture (XD) card slot. Insert a supported memory card into this slot.

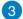

Microphone port. This port connects to a microphone.

4

5

**Headphone port.** This port connects to a headphone or speaker. Supported by ASUS Audio Wizard.

Power button. Press this button to turn on your computer.

6

**Optical disk drive eject button.** Press this button to eject the optical disk drive tray.

Optical disk drive bay. There is an optical disk drive in this bay.

#### M33 Series

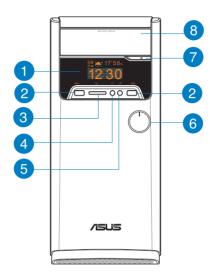

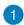

Info panel. Provides information such as time, weather, and others.

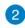

**USB 3.0 ports.** These Universal Serial Bus 3.0 (USB 3.0) ports connect to USB 3.0 devices such as a mouse, printer, scanner, camera, PDA, and others.

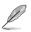

 DO NOT connect a keyboard / mouse to any USB 3.0 port when installing Windows<sup>®</sup> operating system.

- Due to USB 3.0 controller limitation, USB 3.0 devices can only be used under Windows<sup>®</sup> OS environment and after the USB 3.0 driver installation.
- · USB 3.0 devices can only be used as data storage only.
- We strongly recommend that you connect USB 3.0 devices to USB 3.0 ports for faster and better performance for your USB 3.0 devices.

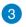

Memory Stick<sup>™</sup> (MS) / Memory Stick Pro<sup>™</sup> (MS Pro) / MultiMediaCard (MMC) / Secure Digital<sup>™</sup> (SD) / High Capacity Secure Digital<sup>™</sup> (SDHC) / xD-Picture (XD) card slot. Insert a supported memory card into this slot.

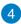

Microphone port. This port connects to a microphone.

**Headphone port.** This port connects to a headphone or speaker. Supported by ASUS Audio Wizard.

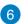

5

Power button. Press this button to turn on your computer.

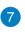

**Optical disk drive eject button.** Press this button to eject the optical disk drive tray.

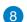

Optical disk drive bay. There is an optical disk drive in this bay.

#### **Rear panel**

M32 / M33 Series

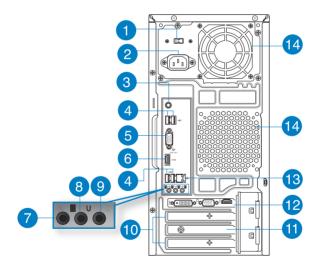

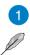

Voltage selector switch. Switch to select the appropriate system input voltage.

This switch may be available in some model types only.

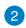

Power connector. Plug the power cord to this connector.

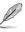

RATING: 200~240V, 3A, 50Hz

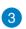

**DC-Out port**. Plug a DC cable into this port to supply power to your external display.

**USB 2.0 ports.** These Universal Serial Bus 2.0 (USB 2.0) ports connect to USB 2.0 devices such as a mouse, printer, scanner, camera, PDA, and others.

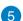

4

VGA port. This port is for VGA-compatible devices such as a VGA monitor.

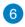

**HDMI port.** This port is for a High-Definition Multimedia Interface (HDMI) connector, and is HDCP compliant allowing playback of HD DVD, Blu-ray, and other protected content.

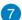

Microphone port. This port connects to a microphone.

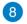

Line Out port. This port connects to a headphone or speaker. In a 4 or 5.1channel configuration, the function of this port becomes Front Speaker Out.

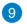

Line In port. This port connects to a tape, CD, DVD player, or other audio sources.

Refer to the audio configuration table below for the function of the audio ports in a 2.1, 4.1, or 5.1-channel configuration.

#### Audio 2.1, 4.1, or 5.1 configuration

| Port       | Headset<br>2-channel | 4-channel         | 6-channel         |
|------------|----------------------|-------------------|-------------------|
| Light Blue | Line In              | Line In           | Line In           |
| Lime       | Line Out             | Front Speaker Out | Front Speaker Out |
| Pink       | Mic In               | Mic In            | Mic In            |

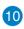

**Expansion slot brackets.** Remove the expansion slot bracket when installing an expansion card.

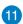

ASUS WLAN Card (on selected models only). This optional WLAN card allows your computer to connect to a wireless network.

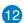

**ASUS Graphics Card (on selected models only).** The display output ports on this optional ASUS Graphics Card may vary with different models.

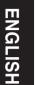

LAN (RJ-45) port. This port allows Gigabit connection to a Local Area Network (LAN) through a network hub.

#### LAN port LED indications

| Activity/Link L | ED            | Speed LED |                    |                |
|-----------------|---------------|-----------|--------------------|----------------|
|                 |               |           | Description        | ACT/LINK SPEED |
| OFF             | No link       | OFF       | 10Mbps connection  |                |
| ORANGE          | Linked        | ORANGE    | 100Mbps connection |                |
| BLINKING        | Data activity | GREEN     | 1Gbps connection   |                |
|                 |               |           |                    |                |

LAN port

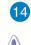

13

Air vents. These vents allow air ventilation.

DO NOT block the air vents on the chassis. Always provide proper ventilation for your computer.

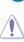

# Setting up your computer

This section guides you through connecting the main hardware devices, such as the external monitor, keyboard, mouse, and power cord, to your computer.

#### Connecting an external monitor

#### Using the ASUS Graphics Card (on selected models only)

Connect your monitor to the display output port on the discrete ASUS Graphics Card.

#### To connect an external monitor using the ASUS Graphics Card:

- 1. Connect a monitor to a display output port on the ASUS Graphics Card.
- 2. Plug the monitor to your desktop PC.

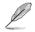

The display output ports on the ASUS Graphics Card may vary with different models.

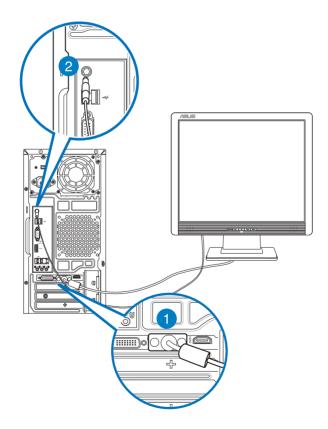

#### Using the onboard monitor output ports

Connect your monitor to the onboard display output port.

#### To connect an external monitor using the onboard display output ports:

- 1. Connect a VGA monitor to the VGA port, or a DVI-D monitor to the DVI-D port, or an HDMI monitor to the HDMI port on the rear panel of your computer.
- 2. Plug the monitor to your desktop PC.

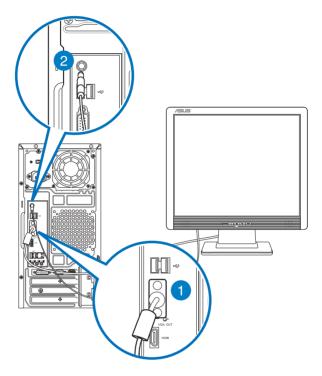

- If your computer comes with an ASUS Graphics Card, the graphics card is set as the primary display device in the BIOS. Hence, connect your monitor to a display output port on the graphics card.
- To connect multiple external monitors to your computer, refer to Connecting multiple external displays in Chapter 2 of this user manual for details.

#### Connecting a USB keyboard and a USB mouse

Connect a USB keyboard and a USB mouse to the USB ports on the rear panel of your computer.

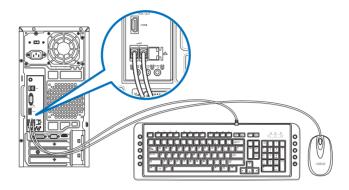

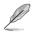

Connect your USB keyboard and USB mouse to the USB 2.0 ports.

#### Connecting the power cord

Connect one end of the power cord to the power connector on the rear panel of your computer and the other end to a power source.

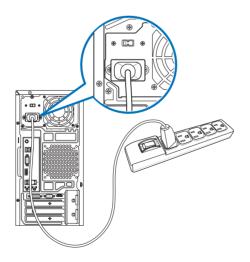

This section describes how to turn on your computer after setting up your computer.

## Turning your computer ON To turn your computer ON:

- 1. Turn your monitor ON.
- 2. Press the power button on your computer.

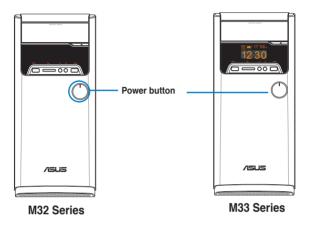

3. Wait until the operating system loads automatically.

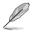

For details on shutting down your Desktop PC, refer to the Windows<sup>®</sup> 7 / Windows<sup>®</sup> 8.1 User Manual, which can be found in this manual.

ENGLISH

# **Chapter 2**

# Connecting devices to your computer

# Connecting a USB storage device

This desktop PC provides USB 2.0/1.1 and USB 3.0 ports on the front and rear panels. The USB ports allow you to connect USB devices such as storage devices.

#### To connect a USB storage device:

• Insert the USB storage device to your computer.

Ô

M32 / M33 Series

## **Front panel**

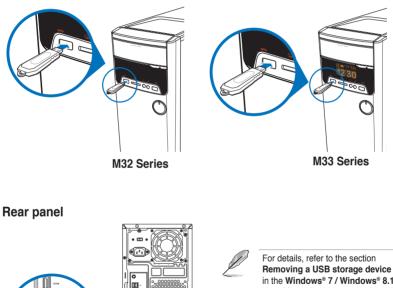

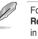

in the Windows® 7 / Windows® 8.1 User Manual, which can be found in this manual.

# Connecting microphone and speakers

This desktop PC comes with microphone ports and speaker ports on both the front and rear panels. The audio I/O ports located on the rear panel allow you to connect 2.1-channel, 4.1-channel, 5.1-channel, and 7.1-channel stereo speakers.

#### **Connecting Headphone and Mic**

#### M32 Series

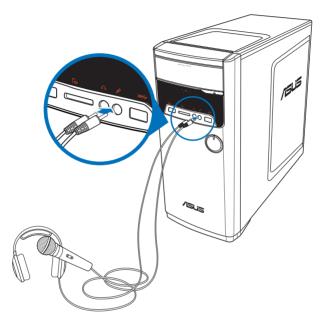

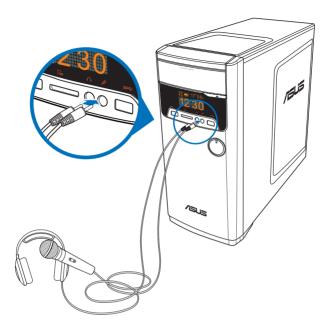

## **Connecting 2.1-channel Speakers**

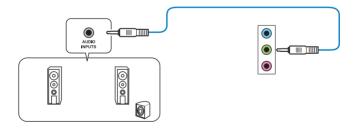

#### **Connecting 4.1-channel Speakers**

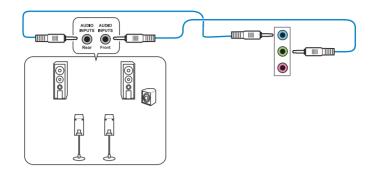

#### **Connecting 5.1-channel Speakers**

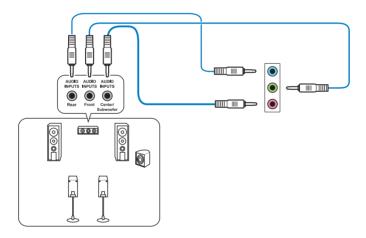

# **Connecting an HDTV**

Connect a High Definition TV (HDTV) to the HDMI port of your computer.

- Ľ
- You need an HDMI cable to connect the HDTV and the computer. The HDMI cable is purchased separately.
- To get the best display performance, ensure that your HDMI cable is less than 15 meters.

#### M32 Series

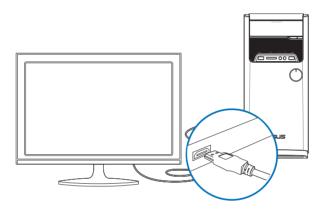

#### M33 Series

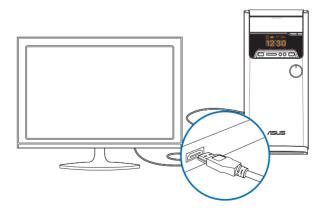

| Ζ        |
|----------|
| <b>G</b> |
|          |
| ົດ       |
| T        |
|          |

# Chapter 3 Using your computer

# Proper posture when using your Desktop PC

When using your Desktop PC, maintaining the proper posture is necessary to prevent strain to your wrists, hands, and other joints or muscles. This section provides you with tips on avoiding physical discomfort and possible injury while using and fully enjoying your Desktop PC.

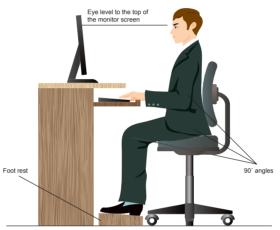

#### To maintain the proper posture:

- Position your computer chair to make sure that your elbows are at or slightly above the keyboard to get a comfortable typing position.
- Adjust the height of your chair to make sure that your knees are slightly higher than your hips to relax the backs of your thighs. If necessary, use a footrest to raise the level of your knees.
- Adjust the back of your chair so that the base of your spine is firmly supported and angled slightly backward.
- Sit upright with your knees, elbows and hips at an approximately 90° angle when you are at the PC.
- Place the monitor directly in front of you, and turn the top of the monitor screen even with your eye level so that your eyes look slightly downward.
- Keep the mouse close to the keyboard, and if necessary, use a wrist rest for support to reduce the pressure on your wrists while typing.
- Use your Desktop PC in a comfortably-lit area, and keep it away from sources of glare such as windows and straight sunlight.
- Take regular mini-breaks from using your Desktop PC.

# Using the memory card reader

Digital cameras and other digital imaging devices use memory cards to store digital picture or media files. The built-in memory card reader on the front panel of your system allows you to read from and write to different memory card drives.

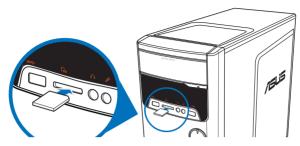

#### To use the memory card:

- 1. Insert the memory card into the card slot.
  - A memory card is keyed so that it fits in only one direction. DO NOT force a card into a slot to avoid damaging the card.
  - You can place media in one or more of the card slots and use each media independently. Place only one memory card in a slot at one time.
- 2. Select a program from the AutoPlay window to access your files.
- Ø
- On Windows<sup>®</sup> 7, if AutoPlay is NOT enabled in your computer, click Windows<sup>®</sup> 7 Start button on the taskbar, click Computer, and then double-click the memory card icon to access the data on it.
- On Windows<sup>®</sup> 8.1, if AutoPlay is NOT enabled in your computer, hover your mouse pointer over the lower left corner of Windows<sup>®</sup> desktop then right-click on the Start screen's thumbnail. From the popup menu, click **File Explorer**, and then double-click the memory card icon to access the data on it.
- · Each card slot has its own drive icon which is displayed on the Computer screen.
- When finished, right-click the memory card drive icon on the Computer screen, click Eject, and then remove the card.

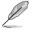

On Windows<sup>®</sup> 8.1, hover your mouse pointer over the lower left corner of Windows<sup>®</sup> desktop then right-click on the Start screen's thumbnail. From the popup menu, click **File Explorer** to open the **Computer** screen.

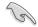

Never remove cards while or immediately after reading, copying, formatting, or deleting data on the card or else data loss may occur.

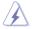

To prevent data loss, use "Safely Remove Hardware and Eject Media" in the Windows® notification area before removing the memory card.

# Using the optical drive

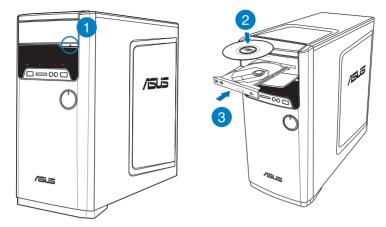

#### Inserting an optical disc

#### To insert an optical disc:

- 1. While your system is on, press the eject button below the drive bay cover to open the tray.
- 2. Place the disc to the optical drive with the label side facing up.
- 3. Push the tray to close it.
- 4. Select a program from the AutoPlay window to access your files.

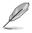

If AutoPlay is NOT enabled in your computer, to access the data on an optical disc:

- On Windows<sup>®</sup> 7, click the **Start > Computer**, and double-click the CD/DVD drive icon.
- On Windows<sup>®</sup> 8.1, hover your mouse pointer over the lower left corner of Windows<sup>®</sup> desktop then right-click on the Start screen's thumbnail. From the popup menu, click File Explorer, and then double-click the CD/DVD drive icon.

#### Removing an optical disc

#### To remove an optical disc:

- 1. While the system is on, do either of the following to eject the tray:
  - · Press the eject button below the drive bay cover.
  - · Right-click the CD/DVD drive icon on the Computer screen, and click Eject.

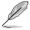

To open the **Computer** screen on Windows<sup>®</sup> 8.1, hover your mouse pointer over the lower left corner of Windows<sup>®</sup> desktop then right-click on the Start screen's thumbnail. From the popup menu, click **File Explorer** to open the **Computer** screen.

2. Remove the disc from the disc tray.

| Ζ        |
|----------|
| <b>G</b> |
|          |
| ົດ       |
| T        |
|          |

# Chapter 4 Connecting to the Internet

# Wired connection

Use an RJ-45 cable to connect your computer to a DSL/cable modem or a local area network (LAN).

#### Connecting via a DSL/cable modem

#### To connect via a DSL/cable modem:

1. Set up your DSL/cable modem.

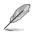

Refer to the documentation that came with your DSL/cable modem.

 Connect one end of an RJ-45 cable to the LAN (RJ-45) port on the rear panel of your computer and the other end to a DSL/cable modem.

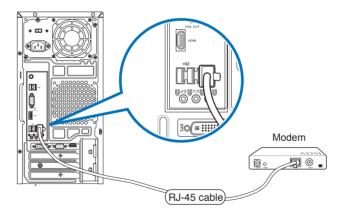

- 3. Turn on the DSL/cable modem and your computer.
- 4. Configure the necessary Internet connection settings.

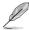

- Contact your network administrator for details or assistance in setting up your Internet connection.
- For details, refer to the section Configuring the Internet connection settings in the Windows® 7 / Windows® 8.1 User Manual, which can be found in this manual.

#### Connecting via a local area network (LAN)

#### To connect via a LAN:

1. Connect one end of an RJ-45 cable to the LAN (RJ-45) port on the rear panel of your computer and the other end to your LAN.

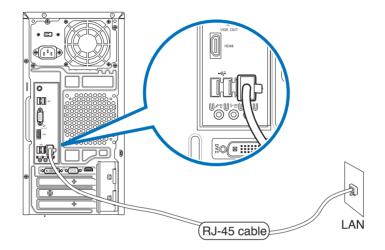

- 2. Turn on your computer.
- 3. Configure the necessary Internet connection settings.

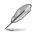

- Contact your network administrator for details or assistance in setting up your Internet connection.
- For details, refer to the section Configuring the Internet connection settings in the Windows<sup>®</sup> 7 / Windows<sup>®</sup> 8.1 User Manual, which can be found in this manual.

# ENGLISH

# Wireless connection (on selected models only)

Connect your computer to the Internet through a wireless connection.

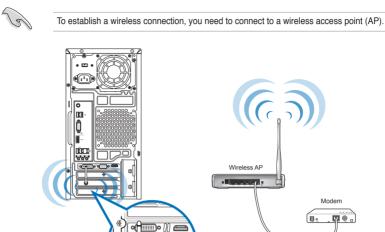

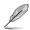

· To increase the range and sensitivity of the wireless radio signal, connect the external antennas to the antenna connectors on the ASUS WLAN Card.

Modem **N**0.

0.

- · Place the antennas on the top of your computer for the best wireless performance.
- The external antennas are optional items. •
- For details, refer to the section Configuring the Internet connection settings in the . Windows® 7 / Windows® 8.1 User Manual, which can be found in this manual.

| Ζ        |
|----------|
| <b>G</b> |
|          |
| ົດ       |
| T        |
|          |

| <br> | <br> |  |
|------|------|--|
|      |      |  |
|      |      |  |
|      |      |  |
|      |      |  |
|      |      |  |
|      |      |  |
|      |      |  |
|      |      |  |
|      |      |  |
|      |      |  |
|      |      |  |
|      |      |  |
|      |      |  |
|      |      |  |
|      |      |  |
|      |      |  |
|      |      |  |
|      |      |  |
|      |      |  |
|      |      |  |
|      |      |  |
|      |      |  |
| <br> | <br> |  |
|      |      |  |
|      |      |  |
|      |      |  |
|      |      |  |
|      |      |  |
|      |      |  |
|      |      |  |
|      |      |  |
|      |      |  |
|      |      |  |
|      |      |  |
|      |      |  |
|      |      |  |
|      |      |  |
|      |      |  |
|      |      |  |
| <br> | <br> |  |
|      |      |  |
|      |      |  |
|      |      |  |

# Chapter 5 Troubleshooting

# Troubleshooting

This chapter presents some problems you might encounter and the possible solutions.

# **?** My computer cannot be powered on and the power LED on the front panel does not light up.

- Check if your computer is properly connected.
- Check if the wall outlet is functioning.
- Check if the Power Supply Unit is switched on. Refer to the section Turning your computer ON in Chapter 1.

#### ? My computer hangs.

- Do the following to close the programs that are not responding:
  - 1. Simultaneously press <Alt> + <Ctrl> + <Delete> keys on the keyboard, then click **Task Manager**.
  - 2. Do the following based on the operating system:

#### On Windows® 7:

- a) Click Applications tab.
- b) Select the program that is not responding, then click End Task.

#### On Windows® 8.1:

Under Task Manager in the Processes tab, select the program that is not responding, then click End Task.

If the keyboard is not responding, press and hold the Power button on the top
of your chassis until the computer shuts down. Then press the Power button
to turn it on.

# **?** I cannot connect to a wireless network using the ASUS WLAN Card (on selected models only)?

- Ensure that you enter the correct network security key for the wireless network you want to connect to.
- Connect the external antennas (optional) to the antenna connectors on the ASUS WLAN Card and place the antennas on the top of your computer chassis for the best wireless performance.

#### ? The arrow keys on the number key pad are not working.

Check if the Number Lock LED is off. When the Number Lock LED is on, the keys on the number key pad are used to input numbers only. Press the Number Lock key to turn the LED off if you want to use the arrow keys on the number key pad.

#### **?** No display on the monitor.

- Check if the monitor is powered on.
- Ensure that your monitor is properly connected to the video output port on your computer.
- If your computer comes with a discrete graphics card, ensure that you connect your monitor to a video output port on the discrete graphics card.
- Check if any of the pins on the monitor video connector is bent. If you discover bent pins, replace the monitor video connector cable.
- · Check if your monitor is plugged to a power source properly.
- Refer to the documentation that came with your monitor for more troubleshooting information.

#### ? When using multiple monitors, only one monitor has display.

- Ensure that the both monitors are powered on.
- During POST, only the monitor connected to the VGA port has display. The dual display function works only under Windows.
- When a graphics card is installed on your computer, ensure that you connect the monitors to the output port on the graphics card.
- · Check if the multiple displays settings are correct.

#### ? My computer cannot detect my USB storage device.

- The first time you connect your USB storage device to your computer, Windows automatically installs a driver for it. Wait for a while and go to My Computer to check if the USB storage device is detected.
- Connect your USB storage device to another computer to test if the USB storage device is broken or malfunctions.

# **?** *I want to restore or undo changes to my computer's system settings without affecting my personal files or data.*

#### On Windows® 7:

The Windows<sup>®</sup> System Restore feature allows you to restore or undo changes to your computer's system settings without affecting your personal data such as documents or photos. For more details, refer to the section **Restoring your system** in Chapter 2.

#### On Windows® 8.1:

You can use Windows<sup>®</sup> 8.1 **Refresh everything without affecting your files** recovery option to restore or undo changes to your computer's system settings without affecting your personal data such as documents or photos. To use this recovery option, click **Settings** > **PC Settings** > **Update and recovery** > **Recovery** from the Charms bar, select **Refresh everything without affecting your files**, and click **Get Started**.

## **?** The picture on the HDTV is distorted.

 It is caused by the different resolutions of your monitor and your HDTV. Adjust the screen resolution to fit your HDTV. To change the screen resolution:

On Windows® 7:

- 1. Do any of the following to open the Screen Resolution setting screen:
  - Click 2 > Control Panel > Appearance and Personalization > Display > Change display settings.
  - Right click anywhere on your Windows desktop. When the pop-up menu appears, click Personalize > Display > Change display settings.
- Adjust the resolution. Refer to the documentation came with your HDTV for the resolution.
- 3. Click **Apply** or **OK**. Then click **Keep Changes** on the confirmation message.

On Windows® 8.1:

Do any of the following to open the Screen Resolution setting screen:

From the Start screen

a) Launch the All Apps screen and pin Control Panel on the Start screen.

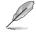

For details, refer to **Pinning an app on the Start screen** from the section **Working with Windows**<sup>®</sup> **apps**.

b) From the Control Panel, click **Adjust screen resolution** under **Appearance and Personalization**.

From the Desktop Mode screen

- a) Launch the Desktop Mode from the Start screen.
- B) Right click anywhere on your Desktop Mode screen. When the pop-up menu appears, click Personalize > Display > Change display settings.

## ? My speakers produce no sound.

- Ensure that you connect your speakers to the Line out port (lime) on the front panel or the rear panel.
- Check if your speak is connected to an electrical source and turned on.
- Adjust your speakers' volume.
- Ensure that your computer's system sounds are not Muted.
  - If it is muted, the volume icon is displayed as 🚺 . To enable the system sounds, click 🚺 from the Windows notification area, then click 🔩 .
  - If it is not muted, click with and drag the slider to adjust the volume.
- Connect your speakers to another computer to test if the speakers arer working properly.

### **?** The DVD drive cannot read a disc.

- Check if the disc is placed with the label side facing up.
- Check if the disc is centered in the tray, especially for the discs with non-standard size or shape.
- Check if the disc is scratched or damaged.

#### ? The DVD drive eject button is not responding.

1. On Windows<sup>®</sup> 7, click **5** > **Computer**.

On Windows<sup>®</sup> 8.1, hover your mouse pointer over the lower left corner of Windows<sup>®</sup> desktop then right-click on the Start Screen's thumbnail. From the popup menu, click **File Explorer** to open the **Computer** screen.

2. Right-click

# Power

| Problem                                     | Possible Cause                                              | Action                                                                                                    |
|---------------------------------------------|-------------------------------------------------------------|----------------------------------------------------------------------------------------------------|
| No power<br>(The power<br>indicator is off) | Incorrect power voltage                                     | <ul> <li>Set your computer's power voltage<br/>switch to your area's power<br/>requirements.</li> <li>Adjust the voltage settings. Ensure<br/>that the power cord is unplugged<br/>from the power outlet.</li> </ul> |
|                                             | Your computer is not turned on.                             | Press the power key on the front panel<br>to ensure that your computer is turned<br>on.                                                                                                    |
|                                             | Your computer's power<br>cord is not properly<br>connected. | <ul><li>Ensure that the power cord is<br/>properly connected.</li><li>Use other compatible power cord.</li></ul>                                                                                                    |
|                                             | PSU (Power supply unit) problems                            | Contact the ASUS Service Center<br>about installing another PSU on your<br>computer.                                                                                                    |

# Display

| Problem                                                                    | Possible Cause                                                                       | Action                                                                                                    |
|----------------------------------------------------------------------------|--------------------------------------------------------------------------------------|----------------------------------------------------------------------------------------------------|
| No display<br>output after<br>turning the<br>computer on<br>(Black screen) | The signal cable is<br>not connected to the<br>correct VGA port on your<br>computer. | <ul> <li>Connect the signal cable to the correct display port (onboard VGA or discrete VGA port).</li> <li>If you are using a discrete VGA card, connect the signal cable to the discrete VGA port.</li> </ul> |
|                                                                            | Signal cable problems                                                                | Try connecting to another monitor.                                                                                                    |

# LAN

| Problem                    | Possible Cause                                                    | Action                                                                                                    |
|----------------------------|-------------------------------------------------------------------|----------------------------------------------------------------------------------------------------|
| Cannot access the Internet | The LAN cable is not connected.                                   | Connect the LAN cable to your computer.                                                                                       |
|                            | LAN cable problems                                                | Ensure the LAN LED is on. If not,<br>try another LAN cable. If it still does<br>not work, contact the ASUS service<br>center. |
|                            | Your computer is not<br>properly connected to a<br>router or hub. | Ensure that your computer is properly connected to a router or hub.                                                           |
|                            | Network settings                                                  | Contact your Internet Service Provider (ISP) for the correct LAN settings.                                                    |
|                            | Problems caused by the<br>anti-virus software                     | Close the anti-virus software.                                                                                                |
|                            | Driver problems                                                   | Reinstall the LAN driver                                                                                                    |

# Audio

| Problem  | Possible Cause                                             | Action                                                                                                    |
|----------|------------------------------------------------------------|----------------------------------------------------------------------------------------------------|
|          | Speaker or headphone is<br>connected to the wrong<br>port. | <ul><li>Refer to your computer's user<br/>manual for the correct port.</li><li>Disconnect and reconnect the<br/>speaker to your computer.</li></ul> |
| No Audio | Speaker or headphone does not work.                        | Try using another speaker or headphone.                                                                                                    |
|          | The front and back audio ports do not work.                | Try both the front and back audio<br>ports. If one port failed, check if the<br>port is set to multi-channel.                                       |
|          | Driver problems                                            | Reinstall the audio driver                                                                                                    |

# System

| Problem                               | Possible Cause                                               | Action                                                                                                    |
|---------------------------------------|--------------------------------------------------------------|----------------------------------------------------------------------------------------------------|
|                                       | Too many programs are<br>running.                            | Close some of the programs.                                                                                                    |
| System speed is too slow              | Computer virus attack                                        | <ul> <li>Use an anti-virus software to<br/>scan for viruses and repair your<br/>computer.</li> <li>Reinstall the operating system.</li> </ul>                                                                          |
| The system often<br>hangs or freezes. | Hard disk drive failure                                      | <ul> <li>Send the damaged hard disk<br/>drive to ASUS Service Center for<br/>servicing.</li> <li>Replace with a new hard disk drive.</li> </ul>                                                                        |
|                                       | Memory module problems                                       | <ul> <li>Replace with compatible memory<br/>modules.</li> <li>Remove the extra memory<br/>modules that you have installed,<br/>then try again.</li> <li>Contact the ASUS Service Center<br/>for assistance.</li> </ul> |
|                                       | There is not enough<br>air ventilation for your<br>computer. | Move your computer to an area with better air flow.                                                                                                    |
|                                       | Incompatible softwares are installed.                        | Reinstall the OS and reinstall compatible softwares.                                                                                                    |

# CPU

| Problem                                              | Possible Cause                                        | Action                                                                                                    |
|------------------------------------------------------|-------------------------------------------------------|----------------------------------------------------------------------------------------------------|
|                                                      | Your computer is booting up.                          | It is normal. The fan runs on its<br>full speed when the computer is<br>powering on. The fan slows down<br>after entering the OS.                                                                 |
| Too noisy right<br>after turning on<br>the computer. | The BIOS settings have been changed.                  | Restore the BIOS to its default settings.                                                                                                    |
|                                                      | Old BIOS version                                      | Update the BIOS to the latest<br>version. Visit the ASUS Support<br>site at http://support.asus.com to<br>download the latest BIOS versions.                                                      |
|                                                      | The CPU fan has been replaced.                        | Ensure that you are using a<br>compatible or ASUS-recommended<br>CPU fan.                                                                                                    |
| Computer is too                                      | There is not enough air ventilation for the computer. | Ensure that your computer is working in an area with good air flow.                                                                                                    |
| noisy when in use.                                   | The system temperature is too high.                   | <ul> <li>Update the BIOS.</li> <li>If you know how to reinstall the motherboard, try to clean the inner space of the chassis.</li> <li>Contact the ASUS Service Center for assistance.</li> </ul> |

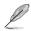

If the problem still persists, refer to your Desktop PC's warranty card and contact the ASUS Service Center. Visit the ASUS Support site at <u>http://support.asus.com</u> for the service center information.

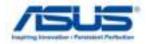

# ASUS Desktop PC Windows<sup>®</sup> 7 / Windows<sup>®</sup> 8.1 User Manual

E8623 First Edition August 2013 Copyright © ASUSTeK Computer Inc. All Rights Reserved

# Contents

# Using Windows® 7

| Starting for the first time       | 3  |
|-----------------------------------|----|
| Using Windows® 7 desktop          | 4  |
| Managing your files and folders   | 6  |
| Restoring your system settings    | 8  |
| Protecting your computer          | 9  |
| Getting Windows® Help and Support | 10 |

# Using Windows<sup>®</sup> 8.1

| Starting for the first time            | 11   |
|----------------------------------------|------|
| Windows® 8.1 lock screen               | 11   |
| Using the Windows <sup>®</sup> UI      | . 12 |
| Working with Windows <sup>®</sup> apps | . 15 |
| Other keyboard shortcuts               | . 20 |
| Turning your Desktop PC OFF            | . 21 |
| Putting your Desktop PC to sleep       | . 21 |
| Entering the BIOS Setup                | . 22 |

# Other Windows® 7 / Windows® 8.1 functions

| 23 |
|----|
| 24 |
| 25 |
| 34 |
|    |

# **ASUS** contact information

| ASUS contact information 39 | 9 |
|-----------------------------|---|
|-----------------------------|---|

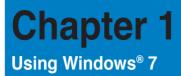

# Starting for the first time

When you start your computer for the first time, a series of screens appear to guide you in configuring the basic settings of your Windows<sup>®</sup> 7 operating system.

#### To start for the first time:

- 1. Turn your computer on. Wait for a few minutes until the **Set Up Windows** screen appears.
- 2. From dropdown list, select your language, then click Next.
- 3. From the dropdown lists, select your **Country or region**, **Time and currency**, and **Keyboard layout**, then click **Next**.
- 4. Key in uniques names for the user name and computer name, then click Next.
- Key in the necessary information to set up your password, then click Next. You may also click Next to skip this step without entering any information.

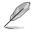

If you want to set up a password for your account later, refer to the section **Setting up a** user account and password in this chapter.

- 6. Carefully read the license terms. Tick I accept the license terms and click Next.
- 7. Select **Use recommended settings** or **Install important updates only** to set up the security settings for your computer. To skip this step, select **Ask me later**.
- 8. Review your date and time settings. Click **Next**. The system loads the new settings and restarts. You may now start using your computer.

# Using Windows<sup>®</sup> 7 desktop

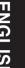

Help and Support to obtain more information about Windows® 7. Click the Start icon

## Using the Start menu

The Start menu gives you access to programs, utilities, and other useful items on your computer. It also provides you with more information about Windows 7 through its Help and Support feature.

#### Launching items from the Start menu

#### To launch items from the Start menu:

- From the Windows® taskbar, click the Start icon 1.
- 2 From the Start menu, select the item that you want to launch.

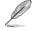

You may pin programs that you want constantly displayed on the Start menu. For more details, refer to the section Pinning programs on the Start menu or taskbar on this chapter.

#### Using the Getting Started item

The Getting Started item on the Start menu contains information about some basic tasks such as personalizing Windows®, adding new users, and transferring files to help you to familiarize yourself with using Windows® 7.

#### To use the Getting Started item:

- From the Windows<sup>®</sup> taskbar, click the Start icon <sup>51</sup> to launch the Start menu. 1
- 2. Select Getting Started. The list of available tasks appears.
- 3 Select the task that you want to do.

## Using the taskbar

The taskbar allows you to launch and manage programs or items installed on your computer.

#### Launching a program from the taskbar

#### To launch a program from the taskbar:

From the Windows® taskbar, click an icon to launch it. Click the icon again to hide the program.

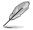

You may pin programs that you want constantly displayed on the taskbar. For more details, refer to the section Pinning programs on the Start menu or taskbar on this chapter.

## Pinning items on the jumplists

When you right-click an icon on the taskbar, a jumplist launches to provide you with quickaccess to the program's or item's related links. You may pin items on the jumplist such as favorite websites, often-visited folders or drives, or recently played media files.

#### To pin items to the jumplist:

- 1. From the taskbar, right-click an icon.
- 2. From the jumplist, right-click the item that you want to pin, then select Pin to this list.

#### Unpinning items from the jumplist

#### To unpin items from the jumplist:

- 1. From the taskbar, right-click an icon.
- From the jumplist, right-click the item that you want to remove from the jumplist, then select Unpin from this list.

### Pinning programs on the Start menu or taskbar

#### To pin programs on the Start menu or taskbar:

- 1. From the Windows<sup>®</sup> taskbar, click the Start icon 10 to launch the Start menu.
- 2. Right-click the item that you want to pin on the Start menu or taskbar.
- 3. Select Pin to Taskbar or Pin to Start menu.

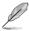

You may also right-click on the icon of a running program on the taskbar, then select **Pin this program to taskbar**.

# Unpinning programs from the Start menu

#### To unpin programs from the Start menu:

- 1. From the Windows<sup>®</sup> taskbar, click the Start icon 10 to launch the Start menu.
- 2. From the Start menu, right-click the program that you want to unpin, then select **Remove from this list**.

### Unpinning programs from the taskbar

#### To unpin programs from the taskbar:

1. From the taskbar, right-click the program that you want to remove from the taskbar, then select **Unpin this program from taskbar**.

# Using the notification area

By default, the notification area shows these three icons:

| P  | Action Center notification<br>Click this icon to display all the alert messages/notifications and launch the Windows®<br>Action Center. |
|----|----------------------------------------------------------------------------------------------------|
| -  | Network connection<br>This icon displays the connection status and signal strength of the wired or wireless network<br>connection.      |
| 10 | Volume<br>Click this icon to adjust the volume.                                                                                         |

#### Displaying an alert notification

To display an alert notification:

Click the Notification icon <sup>1</sup>/<sub>1</sub>, then click the message to open it.

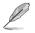

For more details, refer to the section Using Windows® Action Center in this chapter.

## Customizing icons and notifications

You may choose to display or hide the icons and notifications on the taskbar or on the notification area.

#### To customize icons and notifications:

1. From the notification area, click on the arrow icon

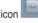

- 2. Click Customize.
- From the dropdown list, select the behaviors for the icons or items that you want to customize.

# Managing your files and folders

### Using Windows® Explorer

Windows® Explorer allows you to view, manage, and organize your files and folders.

#### Launching Windows® Explorer

#### To launch Windows Explorer:

- 1. From the Windows<sup>®</sup> taskbar, click the Start icon 10 to launch the Start menu.
- 2. Click Computer to launch Windows Explorer.

# Exploring files and folders

#### To explore files and folders:

- 1. Launch Windows® Explorer.
- 2. From the navigation or view pane, browse for the location of your data.
- 3. From the breadcrumb bar, click the arrow to display the contents of the drive or folder.

## Customizing the file/folder view

#### To customize the file/folder view:

- 1. Launch Windows Explorer.
- 2. From the navigation pane, select the location of your data.
- 3. From the toolbar, click the View icon 🔤 🕋.
- 4. From the View menu, move the slider to select how you want to view the file/folder.

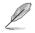

You may also right-click anywhere on the View pane, click **View**, and select the view type that you want.

## Arranging your files

#### To arrange your files:

- 1. Launch Windows Explorer.
- 2. From the Arrange by field, click to display the dropdown list.
- 3. Select your preferred arrangement type.

## Sorting your files

#### To sort your files:

- 1. Launch Windows Explorer.
- 2. Right-click anywhere on the View pane.
- 3. From the menu that appears, select **Sort by**, then select your preferred sorting type.

### Grouping your files

#### To group your files:

- 1. Launch Windows Explorer.
- 2. Right-click anywhere on the View pane.
- 3. From the menu that appears, select **Group by**, then select your preferred grouping type.

# Adding a new folder

#### To add a new folder:

- 1. Launch Windows Explorer.
- 2. From the toolbar, click New folder.
- 3. Key in a name for the new folder.

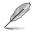

You may also right-click anywhere on the View pane, click New > Folder.

## Backing up your files

#### Setting up a backup

#### To set up a backup:

- 1. Click 💶 > All Programs > Maintenance > Backup and Restore.
- 2. Click Set up backup. Click Next.
- 3. Select your backup destination. Click Next.
- 4. Select Let Windows choose (recommended) or Let me choose as your backup mode.

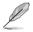

If you select Let Windows choose, Windows will not back up your programs, FATformatted files, Recycle Bin files, or temporary files that are 1GB or more.

5. Follow the onscreen instructions to finish the process.

# **Restoring your system settings**

The Windows<sup>®</sup> System Restore feature creates a restore point where the computer's system settings are stored at certain time and date. It allows you to restore or undo changes to your computer's system settings without affecting your personal data.

#### To restore your system:

- 1. Close all running applications.
- 2. Click 2 > All Programs > Accessories > System Tools > System Restore.
- 3. Follow the onscreen instructions to complete the process.

# Protecting your computer

# Using Windows® 7 Action Center

Windows® 7 Action Center provides you with alert notifications, security information, system maintenance information, and the option to automatically troubleshoot and fix some common computer problems.

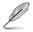

You may customize the notifications. For more details, refer to the previous section **Customizing icons and notifications** in this chapter.

# Launching Windows® 7 Action Center

#### To launch Windows® 7 Action Center:

- 1. To launch Windows<sup>®</sup> 7 Action Center, click the Notification icon **P**, then click **Open Action Center**.
- 2. From Windows® 7 Action Center, click the task that you want to do.

# Using Windows® Update

Windows Update allows you to check and install the latest updates to enhance the security and performance of your computer.

### Launching Windows® Update

#### To launch Windows® Update:

- 1. From the Windows® taskbar, click the Start icon 10 to launch the Start menu.
- 2. Select All Programs > Windows Update.
- 3. From the Windows® Update screen, click the task that you want to do.

## Setting up a user account and password

You may create user accounts and passwords for people who will use your computer.

#### Setting up a user account

#### To set up a user account:

- From the Windows<sup>®</sup> taskbar, click <sup>1</sup>/<sub>2</sub> > Getting Started > Add new users.
- 2. Select Manage another account.
- 3. Select Create a new account.
- 4. Key in the name of the new user.
- 5. Select either Standard user or Administrator as the user type.
- 6. When done, click Create Account.

#### Setting up a user's password

#### To set up a user's password:

- 1. Select the user that you would like to set a password.
- 2. Select Create a password.
- 3. Key in a password and confirm it. Key in your password's hint.
- 4. When done, click Create password.

## Activating the anti-virus software

Trend Micro Internet Security is pre-installed on your computer. It is a third-party anti-virus software protecting your computer from virus. It is purchased separately. You have a 30-day trial period after activating it.

#### To activate Trend Micro Internet Security:

- 1. Run the Trend Micro Internet Security application.
- 2. Carefully read the license terms. Click Agree & Activate.
- 3. Input your e-mail address and select your location. Click Next.
- 4. Click Finish to complete the activation.

# **Getting Windows® Help and Support**

Windows® Help and Support provides you with guides and answers in using the applications in Windows® 7 platform.

To launch Windows<sup>®</sup> Help and Support, click 1 > Help and Support.

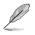

Ensure that you are connected to the Internet to obtain the latest Windows® online help.

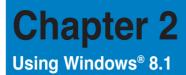

# Starting for the first time

When you start your computer for the first time, a series of screens appear to guide you in configuring the basic settings of your Windows® 8.1 operating system.

#### To start your Desktop PC for the first time:

- 1. Press the power button on your Desktop PC. Wait for a few minutes until the setup screen appears.
- From the setup screen, pick a language to use on your Desktop PC. As other settings appear, select your country or region, app language, keyboard layout, and time zone then tap Next.
- 3. Carefully read the License Terms, then tap I Accept.
- 4. Follow the onscreen instructions to configure the following basic items:
  - · Personalize
  - Connect
  - · Settings
  - Your account
- 5. After configuring the basic items, the Windows®8.1 tutorial appears. Watch this to learn more about Windows®8.1 functionalities.

# Windows<sup>®</sup> 8.1 lock screen

The Windows®8.1 lock screen may appear when your Desktop PC enters the Windows®8.1 operating system. To proceed, tap on the lock screen or press any key on your Desktop PC's keyboard.

# Using the Windows® UI

The Windows<sup>®</sup> User Interface (UI) is the tile-based display used in Windows<sup>®</sup> 8.1. It includes the following features you can use while working on your Desktop PC.

## Start screen

The Start screen appears after successfully signing in to your user account. It helps organize all the programs and applications you need in just one place.

You can press the Windows key to launch the Start screen from any apps.

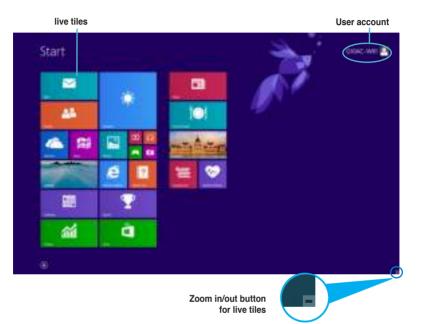

# Windows® apps

These are apps pinned on the Start screen and displayed on tiled-format for easy access.

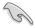

A screen resolution of 1024 x 768 pixels or higher is required to run Windows® apps.

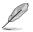

Some apps require signing in to your Microsoft account before they are fully launched.

# Hotspots

Onscreen hotspots allow you to launch programs and access the settings of your Desktop PC. The functions in these hotspots can be activated using your mouse.

# Hotspots on a running app

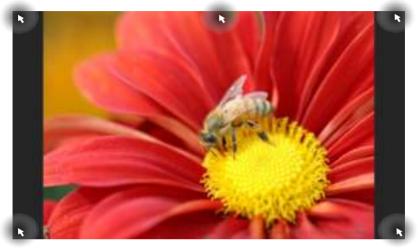

## Hotspots on the Start screen

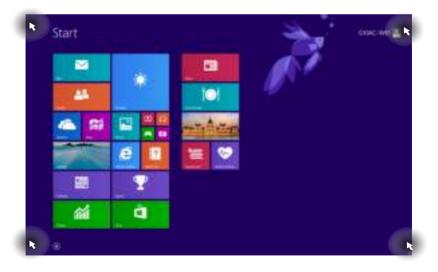

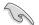

Refer to the next page for the Hotspots' functions.

| Hotspot                      | Action                                                                                                    |
|------------------------------|----------------------------------------------------------------------------------------------------|
| upper left corner            | Hover your mouse pointer then click on the recent app's thumbnail to go back to that app.                                                                                                    |
|                              | Move your mouse pointer down to display all the running apps.                                                                                                    |
| lower left corner            | From a running app screen:<br>Hover your mouse pointer on the lower left corner then<br>tap to go back to the Start screen.<br>NOTE: You can also press the Windows key on<br>your keyboard to go back to the Start screen.<br>From the Start screen:<br>Hover your mouse pointer on the lower left corner then<br>tap to go back to that app. |
| top                          | Hover your mouse pointer until it changes to a hand<br>icon. Drag then drop the app to a new location.<br><b>NOTE:</b> This hotspot function only works on a running<br>app or when you want to use the Snap feature. For<br>more details, refer to <b>Snap feature</b> under <b>Working</b><br>with Windows <sup>®</sup> apps.                |
| upper and lower right corner | Hover your mouse pointer to launch the Charms bar.                                                                                                    |

# Working with Windows® apps

Use your Desktop PC's keyboard or mouse to launch and customize your apps.

## Launching apps

- · Position your mouse pointer on an app then left-click once to launch it.
- Press <Tab> twice then use the arrow keys to browse through the apps. Press <Enter> to launch your selected app.

# **Customizing apps**

You can move, resize, or unpin apps from the Start screen using the following steps.

• To move an app, drag and drop the app to a new location.

## **Resizing apps**

Right-click the app to activate its settings bar, then tap 🥮 and select an app tile size.

#### **Unpinning apps**

To unpin an app from the Start screen, right-click on the app to activate its settings bar then click **Unpin from Start**.

## **Closing apps**

- Move your mouse pointer on the top side of the launched app then wait for the pointer to change to a hand icon.
- · Drag then drop the app to the bottom of the screen to close it.
- From the running app's screen, press <Alt> + <F4>.

# Accessing the All Apps screen

From the All Apps screen, you can configure an apps settings or pin an app to the Start screen or to the Desktop mode taskbar.

#### Launching the All Apps screen

- On the Start screen, click
- From the Start screen, press <Tab>, then press <Enter> on your keyboard.

#### Pinning an app on the Start screen

- 1. Launch the All Apps screen.
- 2. From the All Apps screen, right-click an app to display its settings bar.
- 3. From the settings bar, click Pin to Start.

# Charms bar

The Charms bar is a toolbar that can be triggered on the right side of your screen. It consists of several tools that allow you to share applications and provide quick access for customizing the settings of your Desktop PC.

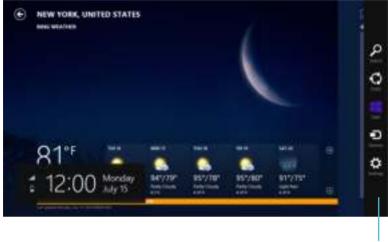

Charms bar

### Launching the Charms bar

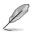

When called out, the Charms bar initially appears as a set of white icons. The image above shows how the Charms bar looks like once activated.

Use your Desktop PC's mouse or keyboard to launch the Charms bar.

- · Move your mouse pointer on the upper or lower right corner of the screen.
- Press # + <C>.

# Inside the Charms bar

#### Search

This charm allows you to look for files, applications, or programs in your Desktop PC.

# Share

This charm allows you to share applications via social networking sites or email.

| i |     |   |
|---|-----|---|
|   |     | ł |
|   | 200 |   |
|   |     |   |

## Start

This charm reverts the display back to the Start screen. From the Start screen, you can also use this to revert back to a recently opened app.

| -        |
|----------|
|          |
| _        |
| Para a   |
| 1.22.241 |
|          |

## Devices

This charm allows you to access and share files with the devices attached to your Desktop PC such as an external display or printer.

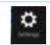

#### Settings

This charm allows you to access the PC settings of your Desktop PC.

# **Snap feature**

The Snap feature displays two apps side-by-side, allowing you to work or switch between apps.

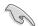

Ensure that your Desktop PC's screen resolution is set to 1366 x 768 pixels or higher before using the Snap feature.

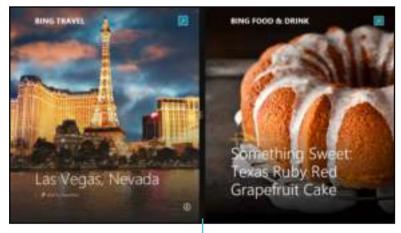

Snap bar

# Using Snap

#### To use Snap:

1. Use your Desktop PC's mouse or keyboard to activate Snap onscreen.

#### Using your mouse

- a) Click on an app to launch it.
- b) Hover the mouse pointer on the top side of your screen.
- c) Once the pointer changes to a hand icon, drag and drop the app to the right or left side of the display panel.

#### Using your keyboard

 Launch an app then press + <.> + left or right key to place the first app on the left or right side of the display panel.

# Other keyboard shortcuts

Using your keyboard, you can also use the following shortcuts to help you launch applications and navigate Windows  $^{\otimes}8.1.$ 

| •                      | Switches between the Start screen and the last running app. |
|------------------------|-------------------------------------------------------------|
| •• + <d></d>           | Launches the desktop.                                       |
| ■ + <e></e>            | Launches the Computer window on the desktop.                |
| <b>■</b> + <f></f>     | Opens the File search pane.                                 |
| <b>#</b> + <h></h>     | Opens the Share pane.                                       |
| <b>a</b> + < >         | Opens the Settings pane.                                    |
| • + <k></k>            | Opens the Devices pane.                                     |
| <b>a</b> + <l></l>     | Activates the Lock screen.                                  |
| ••• + <m></m>          | Minimizes all currently active screens.                     |
| ••• + <p></p>          | Opens the Second screen pane.                               |
| # + <q></q>            | Opens the Everywhere search pane.                           |
| •• + <r></r>           | Opens the Run window.                                       |
| # <sub>+ <u></u></sub> | Opens Ease of Access Center.                                |
| • + <w></w>            | Opens the Settings search pane.                             |
| <b>u</b> + <x></x>     | Opens a menu box of Windows tools                           |

| <b>#</b> + <+>    | Launches the magnifier and zooms in your screen. |
|-------------------|--------------------------------------------------|
| <b>u</b> + <->    | Zooms out your screen.                           |
| + <enter></enter> | Opens the Narrator Settings.                     |

# Turning your Desktop PC OFF

## To turn your Desktop PC OFF:

Do any of the following to shut down your Desktop PC:

- From the Charms bar, click Settings > Power > Shut down to do a normal shutdown.
- From the login screen, click **Power > Shutdown**.
- If your Desktop PC is unresponsive, press and hold the power button for at least four (4) seconds until your Desktop PC turns off.

# Putting your Desktop PC to sleep

To put your Desktop PC on Sleep mode, press the Power button once.

BIOS (Basic Input and Output System) stores system hardware settings that are needed for system startup in the Desktop PC.

In normal circumstances, the default BIOS settings apply to most conditions to ensure optimal performance. Do not change the default BIOS settings except in the following circumstances:

- An error message appears on the screen during the system bootup and requests you to run the BIOS Setup.
- You have installed a new system component that requires further BIOS settings or update.

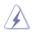

Inappropriate BIOS settings may result to instability or boot failure. We strongly recommend that you change the BIOS settings only with the help of a trained service personnel.

# **Quickly enter the BIOS**

Windows $^{\circ}$  8.1 boot time is quite fast, so we developed the following ways for you to quickly access the BIOS:

- Press the power button for at least four seconds to shut down your Desktop PC, then
  press the power button again to turn your Desktop PC back on, and press <Del> during
  POST.
- When your Desktop PC is off, disconnect the power cord from your Desktop PC's power connector. Reconnect the power cord and press the power button to turn on your Desktop PC. Press Del> during POST.

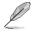

POST (Power-On Self Test) is a series of software controlled diagnostic tests that run when you turn on your Desktop PC.

# Chapter 3 Other Windows® 7 / Windows® 8.1 functions

# Removing a USB storage device

# Windows® 7

To remove a USB storage device on Windows® 7:

- Click I from the Windows notification area on your computer, then click Eject USB2.0 FlashDisk or Eject USB3.0 FlashDisk if you are using the USB3.0 flash drive or USB3.0-compatible devices.
- When the Safe to Remove Hardware message pops up, remove the USB storage device from your computer.

| -    | Open Devices and Printers |
|------|---------------------------|
| - 10 | Keet 15820 Hardies        |
| -    | Personal Data Py          |
| <    |                           |

|   | Eafe To Farture Hardware<br>No. 200 New Nooge Delive device can be<br>served from the computer |     |
|---|------------------------------------------------------------------------------------------------|-----|
| ۲ |                                                                                                | D.F |

# Windows® 8.1

To remove a USB storage device on Windows® 8.1:

- 1. From the Start screen, click **Desktop** to launch the Desktop Mode.
- 2. Click not the taskbar, then click Eject [Name of USB Drive].
- When the Safe to Remove Hardware message pops up, remove the USB storage device from your computer.

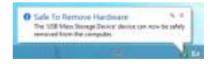

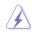

DO NOT remove a USB storage device when data transfer is in progress. Doing so may cause data loss or damage the USB storage device.

# Configuring the screen resolution settings

# Windows® 7

#### To configure the screen resolution settings on Windows® 7:

- 1. Do any of the following to open the Screen Resolution setting screen:
  - Click Section 2 Control Panel > Appearance and Personalization > Display > Change display settings.
  - Right click anywhere on your Windows desktop. When the pop-up menu appears, click **Personalize > Display > Change display settings**.
- 2. Select the display mode from the Multiple displays: drop-down list.
  - Duplicate these displays: Select this option to use the additional monitor as a duplicate of your main display.
  - Extend these displays: Select this option to use the additional monitor as an extension display. This increases your desktop space.
  - Show desktop only on 1 / 2: Select this option to show desktop only on monitor 1 or monitor 2.
  - · Remove this display: Select this options to remove the selected display.
- 3. Click Apply or OK. Click Keep Changes on the confirmation message.

# Windows® 8.1

#### To configure the screen resolution settings on Windows® 8.1:

1. Do any of the following to open the **Screen Resolution** setting screen:

## From the Start screen

a) Launch the All Apps screen and pin Control Panel on the Start screen.

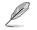

For details, refer to Pinning an app on the Start screen from the section Working with Windows® apps in Chapter 2: Using Windows® 8.1.

b) From the Control Panel, click Adjust screen resolution under Appearance and Personalization.

#### From the Desktop mode screen

- a) Launch the Desktop mode from the Start screen.
- b) Right click anywhere on your Desktop mode screen. When the pop-up menu appears, click **Personalize > Display > Change display settings**.

- 2. Select the display mode from the Multiple displays: drop-down list.
- Duplicate these displays: Select this option to use the additional monitor as a duplicate of your main display.
  - Extend these displays: Select this option to use the additional monitor as an extension display. This increases your desktop space.
  - Show desktop only on 1 / 2: Select this option to show desktop only on monitor 1 or monitor 2.
- 3. Click Apply or OK. Click Keep Changes on the confirmation message.

# Configuring the Internet connection settings

#### Wired connection

#### Windows® 7

#### Configuring a dynamic IP/PPPoE network connection

To configure a dynamic IP/PPPoE network connection:

- 1. Go to Start > Control Panel > Network and Sharing Center.
- 2. From the Network and Sharing Center screen, click Change Adapter settings.
- Right-click on your LAN and select Properties.

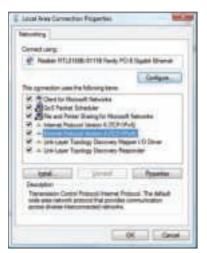

- Select Internet Protocol Version 4 (TCP/IPv4), then click Properties.
- Select Obtain an IP address automatically if you want the IP settings to be assigned automatically. Otherwise, select Use the following IP address: and key in IP address and Subnet mask.
- Select Obtain DNS server address automatically if you want the DNS server settings to be assigned automatically. Otherwise, select Use the following DNS server addresses: and key in the Preferred and Alternate DNS server.
- 7. Click **OK** when done.

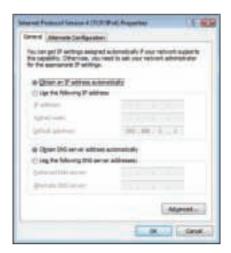

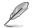

Continue to the next steps if you are using PPPoE connection.

 Return to the Network and Sharing Center and then click Set up a new connection or network.

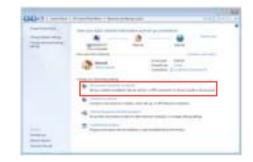

ENGLISH

9. Select Connect to the Internet and click Next.

| A Construction | 1111 | - t- t |
|----------------|------|--------|
| Dearman        |      |        |
| -              |      |        |
| 0 ·····        | -    |        |

10. Select Broadband (PPPoE) and click Next.

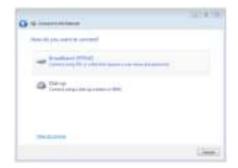

- 11. Enter your User name and, Password, and Connection name. Click **Connect**.
- 12. Click **Close** to finish the configuration.
- Click the network icon in the taskbar and click the connection you just created.
- 14. Enter your user name and password. Click **Connect** to connect to the Internet.

| -        |                        |
|----------|------------------------|
| Passed 1 |                        |
|          | C Reserves of a second |
|          | Peakerlineer           |
|          |                        |

## Configuring a static IP network connection

#### To configure a static IP network connection :

- 1. Repeat steps 1 to 4 of the previous section.
- 2 Click Use the following IP address.
- 3. Enter the IP address, Subnet mask and Gateway from your service provider.
- 4. If needed, enter the preferred DNS Server address and alternative address.
- 5. When done, click OK.

|                                                                                                    | Herearther I Inc. of                                                                                                    |
|----------------------------------------------------------------------------------------------------|----------------------------------------------------------------------------------------------------|
| Served                                                                                                    |                                                                                                    |
| Next Set of 12 writings empired and<br>The opportion to the weak, since weak<br>for the expression of an image | moduly if we introduced apprix<br>2014, nor febric attemptatic                                                                                                    |
| C itte o Patter about                                                                                          | ÷                                                                                                    |
| -it is to Minery Proteom                                                                                       |                                                                                                    |
| Pallos                                                                                                    | 00.00.00.0                                                                                                    |
| Advertment.                                                                                                    | 38.01.01.00.3                                                                                                    |
| (consistent)                                                                                                   | 301-104-109-1                                                                                                    |
| C 754-271 (e-e 105-0-0                                                                                         |                                                                                                    |
| With the billing first serve a                                                                                 | Contract of Contract of Contra |
| meterial Distances                                                                                             |                                                                                                    |
| Alternation (Ind. and one                                                                                      |                                                                                                    |
| Character and the part and                                                                                     | Laborat.Cl                                                                                                    |
|                                                                                                    | ( de la lana                                                                                                    |

#### Windows<sup>®</sup> 8.1

# Configuring a dynamic IP/PPPoE network connection To configure a dynamic IP/PPPoE network connection:

1. From the Start screen, click **Desktop** to launch the Desktop mode.

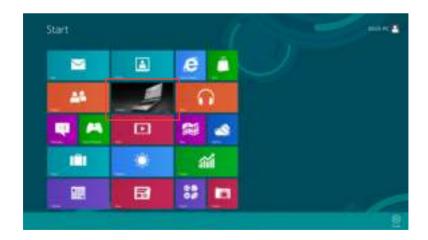

- From the Windows<sup>®</sup> taskbar, right-click the network icon and Sharing Center.
- 3. From the Open Network and Sharing Center screen, click Change Adapter settings.
- 4. Right-click on your LAN and select Properties.
- 5. Click Internet Protocol Version 4(TCP/IPv4) and click Properties.

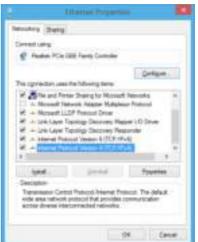

and click Open Network

6. Click Obtain an IP address automatically and click OK.

| na na kanada kanada di 1915                                                                                           | NETTING 7 🛤                                      |
|----------------------------------------------------------------------------------------------------|--------------------------------------------------|
| Greet Annua Ladgemer                                                                                                  |                                                  |
| The car get P of trigs along rel accords<br>the upstable. Otherwise, viul-rel to Ad-<br>for the according in article. | du faise vetech apperts<br>ose retroit alempiate |
| Cloner, if extensions and extension of the following of address:                                                      |                                                  |
| Patient - State of the and                                                                                            |                                                  |
| And state                                                                                                    |                                                  |
| print prints                                                                                                    |                                                  |
| E total ar - e aldres a develo                                                                                        | di                                               |
| Ought Monght more athan                                                                                               |                                                  |
|                                                                                                    |                                                  |
| parameters.                                                                                                    |                                                  |
|                                                                                                    |                                                  |
| C. 404 079 47 07                                                                                                    | Algeria.                                         |
|                                                                                                    | in Leni                                          |

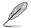

Continue to the next steps if you are using PPPoE connection.

- 7. Return to the **Network and Sharing Center** and then click **Set up a new connection or network**.
- The second second secon
- 8. Select Connect to the Internet and click Next.

| -0 | a mod             |  |
|----|-------------------|--|
| -  | and to the second |  |
|    |                   |  |
|    |                   |  |

9. Select Broadband (PPPoE) and click Next.

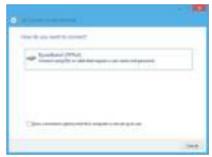

ENGLISH

- 10. Enter your User name and, Password, and Connection name. Click **Connect**.
- 11. Click **Close** to finish the configuration.
- 12. Click the network icon in the taskbar and click the connection you just created.
- Enter your user name and password. Click Connect to connect to the Internet.

|   | 1000                      |  |
|---|---------------------------|--|
| - |                           |  |
|   | Concernent and the second |  |
|   | C British British         |  |
|   | and the second            |  |
|   |                           |  |

# Configuring a static IP network connection

To configure a static IP network connection:

- 1. Repeat steps 1 to 4 of the previous section.
- 2 Click Use the following IP address.
- 3. Enter the IP address, Subnet mask and Gateway from your service provider.
- 4. If needed, enter the preferred DNS Server address and alternative address.
- 5. When done, click **OK**.

| ed i                                                                                                    |                                                                                                    |
|----------------------------------------------------------------------------------------------------|----------------------------------------------------------------------------------------------------|
| n de gel d'activat segue<br>a capitale, commençativa<br>de la capitale, commençativa<br>de la capitale, commença | nacionalizada d'una regionis augurte<br>med to più pour latituis, adventistare.                                                                                                    |
| Other and stress and                                                                                                    | and the second second se |
| E the fit fallency ? allow                                                                                                    |                                                                                                    |
| (Fullers)                                                                                                    | 381.100.120.2                                                                                                    |
| lighter insti-                                                                                                    | 201-101-101-1                                                                                                    |
| infail attents                                                                                                    | 001.000.000.0                                                                                                    |
|                                                                                                    |                                                                                                    |
| The second second                                                                                                    | wind th                                                                                                    |
| · martin and a stress                                                                                                    | andreads (D)                                                                                                    |
|                                                                                                    | er setteren etter                                                                                                    |
| A log to Newspireland<br>Defend Diff arms:                                                                                                    | * stD same.                                                                                                    |
| ting to Memory (Miner                                                                                                    | e sittemi.                                                                                                    |
| A log to Newspireland<br>Defend Diff arms:                                                                                                    |                                                                                                    |

## Wireless connection

#### Connecting to a Wi-Fi network

#### Windows® 7

#### To connect to a Wi-Fi network:

- 1. Click the network icon in the notification area to display the available wireless networks.
- 2. Select the wireless network that you want to connect to, then click Connect.
- 3. You may need to key in the network security key for a secured wireless network, then click **OK**.
- 4. Wait while your computer is connecting to the wireless network.
- 5. The wireless connection is established successfully. The connection status is displayed and the network icon displays the connected status.

## Windows® 8.1

#### To connect to a Wi-Fi network:

- 1. Do any of the following to launch the **Charms bar** from the Start screen or from any application mode:
  - a) Hover you mouse pointer on the upper or lower right of the screen.
  - b) On your keyboard, press <sup>■</sup> + <c>.

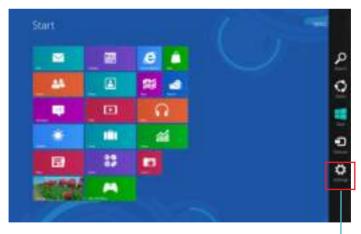

Charms bar

- From the Charms bar, select **Settings** and click the network icon 2.
- Select the network that you want to connect to from the list. 3.
- 4. Click Connect.

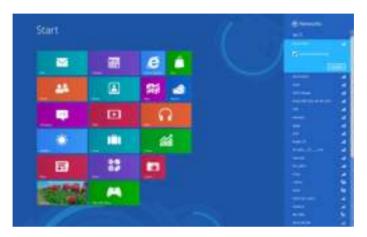

# **Recovering your system**

# Windows® 7

## Using the system recovery partition

The system recovery partition quickly restores your Desktop PC's software to its original working state. Before using the system recovery partition, copy your data files (such as Outlook PST files) to USB storage devices or to a network drive and make note of any customized configuration settings (such as network settings).

## About the system recovery partition

The system recovery partition is a reserved space on your hard disk drive used to restore the operating system, drivers, and utilities installed on your Desktop PC at the factory.

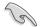

DO NOT delete the system recovery partition, which is the partition without volume label on Disk 0. The system recovery partition is created at the factory and cannot be restored if deleted. Take your Desktop PC to an authorized ASUS service center if you have problems with the recovery process.

#### Using the system recovery partition:

- 1. Press **<F9**> during bootup.
- 2. Highlight Windows Setup [EMS Enabled] and press < Enter>.
- 3. From the Recover system to a partition screen, click <Next>.
- 4. Follow the onscreen instructions to complete the recovery process.

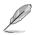

Visit the ASUS website at www.asus.com for updated drivers and utilities.

# Using the Recovery DVD (on selected models)

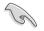

Remove the external hard disk drive before performing system recovery on your Desktop PC. According to Microsoft, you may lose important data because of setting up Windows on the wrong disk drive or formatting the incorrect drive partition.

### To use the Recovery DVD:

- 1. Insert the Recovery DVD into the optical drive. Your Desktop PC needs to be powered ON.
- Restart the Desktop PC and press <F8> on bootup and select the optical drive (may be labeled as "CD/DVD") and press <Enter> to boot from the Recovery DVD.
- 3. Select OK to start to restore the image.

4. Select OK to confirm the system recovery.

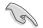

Restoring will overwrite your hard drive. Ensure to back up all your important data before the system recovery.

5. Follow the onscreen instructions to complete the recovery process.

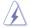

DO NOT remove the Recovery disc, unless instructed to do so, during the recovery process or else your partitions will be unusable.

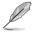

Visit the ASUS website at www.asus.com for updated drivers and utilities.

# Windows<sup>®</sup> 8.1

### **Resetting your PC**

The Reset your PC option restores your PC to its factory default settings.

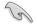

Back up all your data before using this option.

#### To reset your PC:

- 1. Press <F9> during bootup.
- 2. From the screen, click Troubleshoot.
- 3. Select Reset your PC.
- 4. Click Next.
- 5. Select Only the drive where the Windows is installed.
- 6. Select Just remove my files.
- 7. Click Reset.

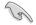

- The F9 recovery function is not applicable for downgrade versions of Windows<sup>®</sup> 8.1. Refer to the **Removing everything and reinstalling Windows** section for details on doing recovery inside Windows<sup>®</sup> 8.1. In case your operating system fails, use the bundled recovery DVD to reinstall your system.
- Ensure that all data are backed up before doing a full recovery of your operating system to avoid losing important files.

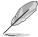

Download the multi-language versions of this notice from the ASUS Support site at http://support.asus.com

#### To reset your PC by using Recovery DVD:

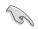

- · Back up all your data before using this option.
- Disconnect all external hard disk drives before performing system recovery on your Desktop PC to avoid restoring Windows on the wrong partition or drive.
- 1. Press <**F8**> during bootup.
- Insert the Recovery DVD into the optical drive. On the End-User License Agreement (EULA) screen, click Accept.
- 3. Select Reset your PC.
- 4. Click Next.
- 5. Select Only the drive where the Windows is installed.
- 6. Select Just remove my files.
- 7. Click Reset.

#### Recovering from a system image file

You can create a USB recovery drive and use this to recover your PC's settings.

#### Creating a USB recovery drive

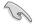

The USB storage device must have at least 16GB available space.

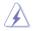

All files on your USB storage device will be permanently deleted during the process. Before you proceed, ensure that you back up all your important data.

#### To create a USB recovery drive:

1. Launch the Control Panel from the All Apps screen.

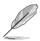

For details, refer to Launching the All Apps screen under Working with Windows® apps.

- 2. From the Control Panel's System and Security, click **Find and fix problems**.
- 3. Click Recovery > Create a recovery drive.
- 4. Click Copy the recovery partition from the PC to the recovery drive, and then click Next.

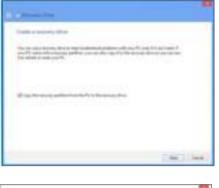

- Select the USB storage device where you want to copy the recovery files.
- 6. Click Next.

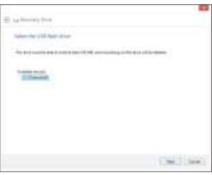

- 7. Click **Create**. Wait for a while for the process to complete.
- 8. When the process is completed, click **Finish**.

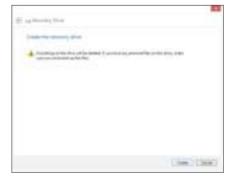

# **Removing everything and reinstalling Windows**

Restoring your PC to its original factory settings can be done using the **Remove everything** and reinstall option s in PC Settings. Refer to the steps below to use this option.

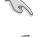

Back up all your data before using this option.

This process may take a while to complete.

1. Launch the Charm bar.

- 2. Click Settings > PC Settings > Update and recovery > Recovery.
- Scroll down to view the Remove everything and reinstall Windows option. Under this option, click Get Started.

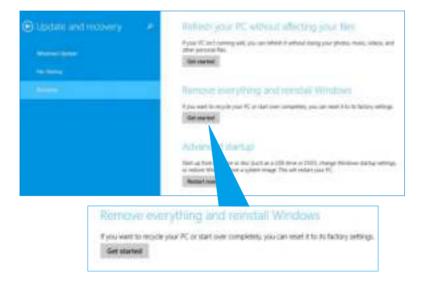

4. Follow the onscreen instructions to complete the reinstallation and reset process.

# **ASUS** contact information

# ASUSTeK COMPUTER INC.

Address Telephone Fax E-mail Web site 15 Li-Te Road, Peitou, Taipei, Taiwan 11259 +886-2-2894-3447 +886-2-2890-7798 info@asus.com.tw www.asus.com.tw

## **Technical Support**

Telephone Online support +86-21-38429911 support.asus.com

# ASUS COMPUTER INTERNATIONAL (America)

| Address   | 800 Corporate Way, Fremont, CA 94539, USA |
|-----------|-------------------------------------------|
| Telephone | +1-510-739-3777                           |
| Fax       | +1-510-608-4555                           |
| Web site  | usa.asus.com                              |

## **Technical Support**

| Telephone      | +1-812-282-2787  |
|----------------|------------------|
| Support fax    | +1-812-284-0883  |
| Online support | support.asus.com |

# ASUS COMPUTER GmbH (Germany and Austria)

| Address        | Harkort Str. 21-23, D-40880 Ratingen, Germany |
|----------------|-----------------------------------------------|
| Fax            | +49-2102-959911                               |
| Web site       | www.asus.de                                   |
| Online contact | www.asus.de/sales                             |
|                |                                               |

## **Technical Support**

| Telephone (Component)               | +49-1805-010923* |
|-------------------------------------|------------------|
| Telephone (System/Notebook/Eee/LCD) | +49-1805-010920* |
| Support Fax                         | +49-2102-9599-11 |
| Online support                      | support.asus.com |

# \* EUR 0.14/minute from a German fixed landline; EUR 0.42/minute from a mobile phone.

| Manufacturer:                        | ASUSTeK Computer Inc.                                |
|--------------------------------------|------------------------------------------------------|
| Address:                             | 4F, No.150, LI-TE RD., PEITOU, TAIPEI 112,<br>TAIWAN |
| Authorised representative in Europe: | ASUS Computer GmbH                                   |
| Address:                             | HARKORT STR. 21-23, 40880 RATINGEN,<br>GERMANY       |